## **Trouble Submitting a Protocol Application**

**Important:** A protocol can be created, edited and submitted by the Principal Investigator (PI) and Laboratory Contact.

- Only the PI and/or Co-PI of the grant or subcontract can add his or her own SPO Funding information in the **Funding Sources** section of the protocol.
- Before the eProtocol system will permit the protocol to be submitted, the PI must log into the system and check the appropriate box in the **Certification** section of the protocol, accepting the responsibilities of the PI. This requirement exists as an electronic substitute for an ink signature from the PI. See the [Quick Guide on Certifications](http://acuc.berkeley.edu/eprotocol_guides/certification.pdf) for more information.
- 1) Once the application is complete, the Principal Investigator and Laboratory Contact can submit the application by clicking on **Submit Form** in the blue side panel menu.

Some of the common problems that prevent the completion of the submission, include incomplete submission process and incomplete protocol form.

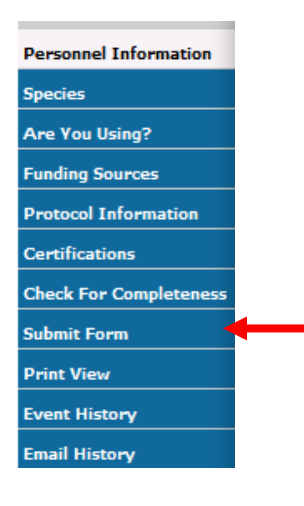

2) After the user click **Submit Form**, a pop-up will appear asking if you want to submit. Click on **Yes**. This window often gets obscured on the user's desktop, and user thinks they've submitted but they haven't. **You must click 'Yes' to proceed with the submission.**

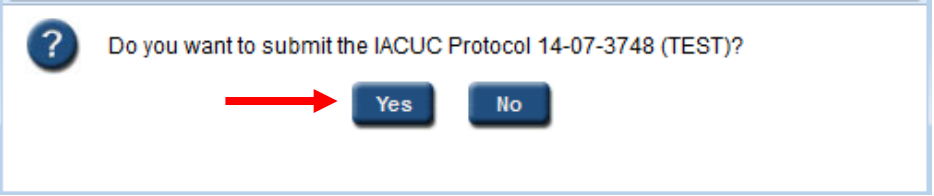

3) The system will then check to make sure that all of the sections in the protocol application have been completed.

Berkeley eProtocol IACUC Quick Guide – **Trouble Submitting a Protocol Application** Page **1** of **2**

**a.** If any section is incomplete, the protocol will not be submitted and another pop-up will appear including a link to the incomplete section(s); you will need to click on the link to add the missing information, and repeat steps 1-3.

Again, this window often gets obscured on the user's desktop, and user thinks they've submitted but they haven't. **You must click complete the form to proceed with the submission.**

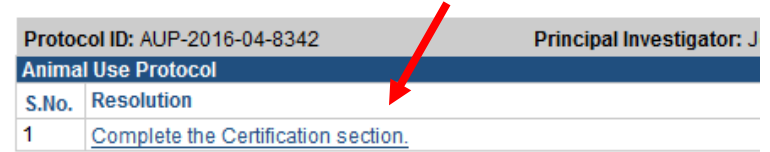

- b. The most common section of the form that is incomplete, particularly with Amendments, is the **Certification section**. **Each time a protocol is submitted, including Amendments and Continuing Reviews, the PI must complete the Certification section**.
- 4) If the protocol application is complete:
	- a. a message will on appear your Investigator Home Page in bright blue thanking you for the submission
	- b. The Protocol Event column will change to read "SUBMITTED TO IACUC."
	- c. The PI and Laboratory Contact will receive an automated email from eProtocol notifying them the protocol has been submitted.

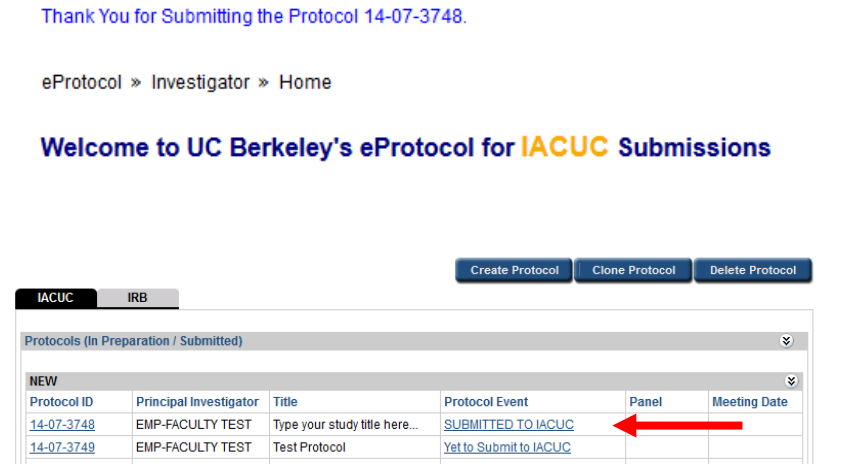

**d.** Once submitted, the protocol is "locked" and can't be edited until the protocol is either returned for comment or approved.